# A1IPMW & A1IPMB

# **Quick Start Guide**

Aperta IP PoE Monitor with App

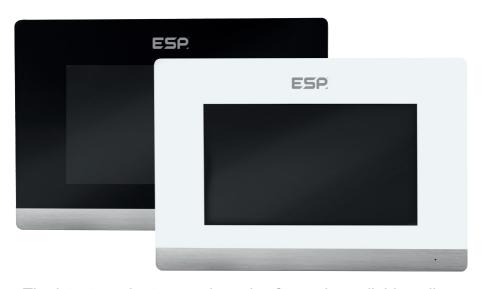

The latest product manuals and software is available online: https://www.espuk.com/technical\_support

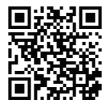

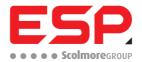

## 1. Installation

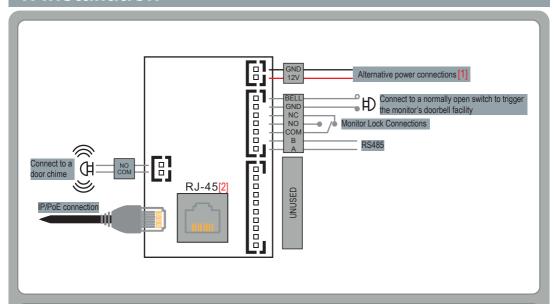

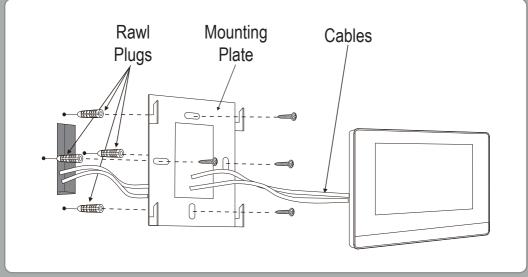

Connect the Monitor to a switch/network or alternatively directly to a Door Station using the RJ45 port [1].

If the connected network does not support PoE, then DC12V1A needs to be applied to the 12V & GND terminals [2].

\*All system cabling has been tested with Cat5E UTP PVC Cable

\*\*Maximum distance of 100m to PoE switch is supported

#### 2. Monitor Installation Mode Configuration

The A1IPMW and A1IPMB can be used on both Villa and Apartment systems, but they require to be configured into the correct "Build" mode.

Ensure the monitor has been powered up, using either the DC12V input [1] or PoE Input [2].

One the monitor has fully initialised click on "System Settings", and then enter the code "31415" and press "OK".

- Select "Villa" for Single Way Systems
- · Select "Build" for Multi Way Systems.

Then adjust the Device type using the onscreen arrows, and then press "OK".

#### 3. Villa Monitor Installation

- if a monitor is being used with Villa Outdoor Station that is at factory default, then the Monitor will not need configuring, and will operate once fully initialised.
- If the monitor is to be used with a configured Villa Outdoor Station, then do the following:
- 1. Once the monitor has fully initialised; Click on "System Settings", and then enter the code "666666" and press "OK".
- 2. Then select "Extension", and then enter the Rooms Extension [01~06]

Note:

Ensure there is always a monitor with the Extension "01" on the system.

Elisure Section 2 has been completed, to ensure the monitor is set to the villa wode

A Maximum of 6 monitors on a single system is recommended.

If more are required, please contact ESP Technical for further information

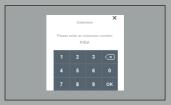

## 4. Multi Monitor Installation

One the monitor has fully initialised and section 2 has been completed; click on "System Settings", and then enter the code "666666" and press "OK".

Then select "Extension", and then enter the Rooms Extension

EX. 1st Building, Room 0005, Extension 1 01Bd 0005Room01Ext.

Note:

nsure there is alwavs a monitor with the Extension "01" on the system

A Maximum of 200 addresses on a single system is recommended.

If more are required, please contact ESP Technical for further information

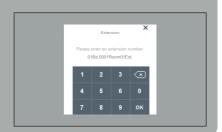

### 5. System Diagram Examples

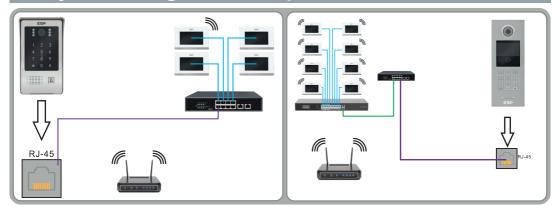

### 6. App Connectivity

#### **Preparation For Use**

Ensure that the smart phone you are using is connected to the same Wi-Fi network that you would like to attach the monitor to.

Ensure that you have a mobile device running iOS 8 or higher Android 4.1x or higher, and a 2.4GHz Wi-Fi connection.

Download the Click Smart+ App on you mobile device from the App Store or Google Play.

Sign in or Register following the instructions on the Click Smart+ App.

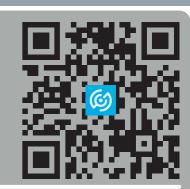

- Once the Monitor has been powered up, it will automatically create a hotspot name "SmartLife-xxxxx" (the last 6 digits will match this monitor's MAC address)
- 2. On the desired Smart Phone go into the Wi-Fi settings an connect the above SmartLife network. If the network has not been detected refer to step 3, otherwise continue onto step 4
- On the Monitor go into Video Intercom > Cloud Intercom > Wifi Connection, and finally press "Valid".
   This will turn on AP mode, and the monitor will reboot, and once rebooted create the SmartLife hotspot
- Open the Click Smart+ app on your phone, press "Add Device", go into "ESP" on the left hand side, and select "Aperta IP PoE Monitor with App".
- 5. Ensure that AP Mode is selected in the top right corner, and follow the onscreen instructions.

#### Contact Details

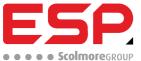

Elite Security Products UK, Unit 7 Target Park, Shawbank Road, Lakeside, Redditch, Worcestershire, B98 8YN
Tel: +44(0) 1527 51 51 50 Fax: +44(0) 1527 15 01 43 Email: info@espuk.com
Registered in England, Company Registration Number: 02769392, VAT Registration: GB614686525

For more product information please visit www.espuk.com

E&OE - Errors and Omissions Excepted. D23

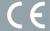

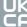

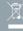